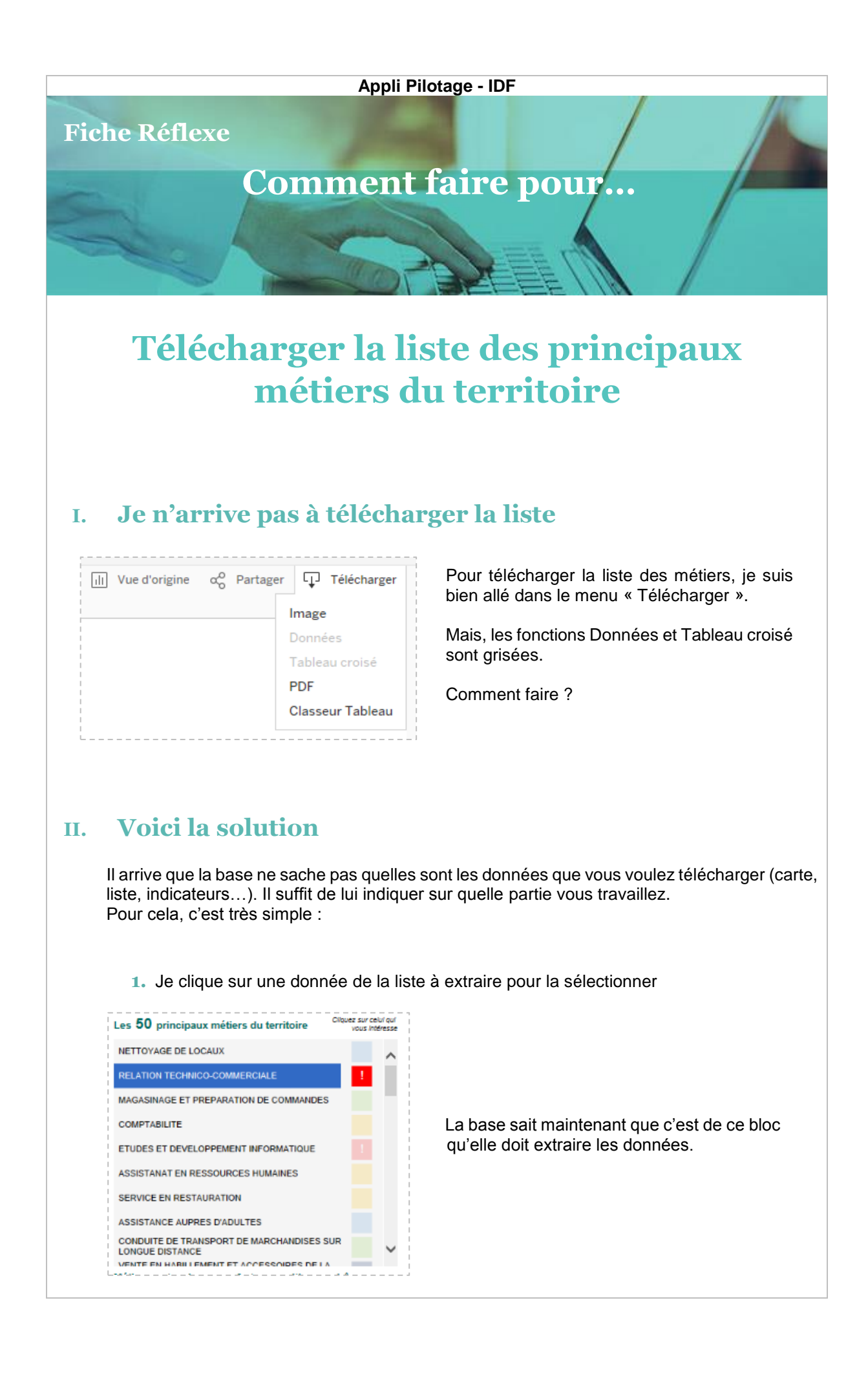

## **2.** Je reclique sur la donnée de la liste pour la désélectionner

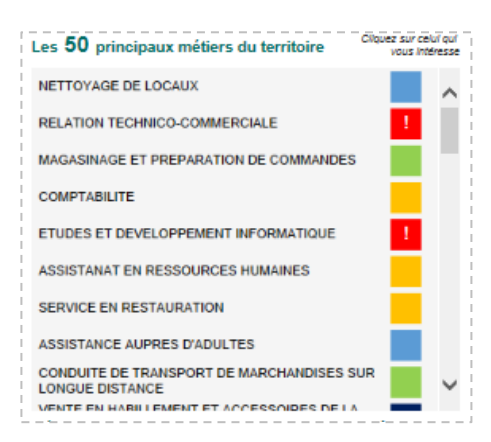

La base exportera donc toute la liste et non un seul élément.

**3.** Je clique sur « Télécharger » et la commande « Tableau croisé » apparait

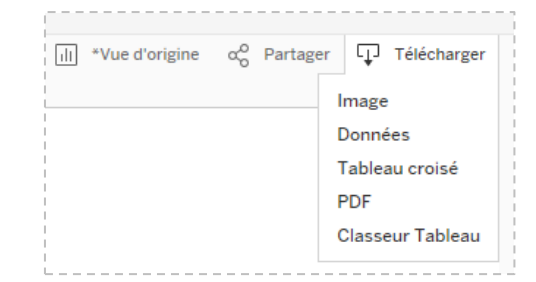

Je peux maintenant télécharger ma liste des métiers.

## **Voir aussi :**

*Fiche Réflexe - Exporter les métiers en tension*

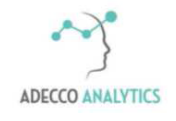

*Service support*